InDesign *professionell . praxisnah . produktiv*

# *service*

## News

Von InDesign aufs iPad: die Lösung »ePublisher« von RovingBird

# Tipps & Tricks

Textrahmen drehen, ohne den Text mitzudrehen Praktische Hilfe für die Arbeit mit dem Notebook Firmenkontaktdaten mit InDesign an einer zentralen Stelle aktuell halten

Textspalten immer gleich breit halten

# Plug-ins & Skripte

Neue Version PDF2ID 3.0 von Recosoft: InDesign-Dateien aus PDF-Dateien erstellen

Praxis-Spezial Fragen aus der Praxis für die Praxis

www.praxiswissen.com

Treffen Sie Leser & Fachautoren in Ihrer neuen Community!

# Von InDesign aufs iPad: die Lösung »ePublisher« von RovingBird

## **Mehrstufiges Vorgehen**

Auch in der Version CS5 bietet InDesign keinen »direkten« Weg zum iPad. Es gibt jedoch Anbieter, die für diese Anforderung eine Lösung bereitstellen. Diese besteht in aller Regel aus mehreren Schritten, so auch die Lösung »ePublisher« des belgischen Herstellers RovingBird (www.rovingbird.com).

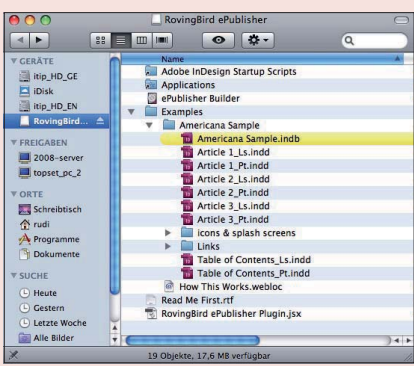

*Nach der Installation müssen Sie noch zwei Dateien in die Alias-Ordner kopieren - fertig.*

Um ePublisher einsetzen zu können, benötigen Sie einen Mac mit OS 10.6.6 (oder höher) und das iOS SDK (Software Development Kit) 4.2, das Sie von der Apple-Webseite herunterladen können. Hierfür müssen Sie vorher lediglich einen iOS-Developer-Account anlegen. Näheres hierzu finden Sie ebenfalls auf der Webseite von Apple.

## **M** Aufbau von ePublisher

ePublisher besteht aus zwei Modulen: einem Modul, das in InDesign integriert ist und den Export Ihrer InDesign-Datei steuert, und einem externen Programm, das die eigentliche iPad-App erzeugt und auf Wunsch gleich die Verbindung zum App-Store aufbaut und Ihre Publikation veröffentlicht.

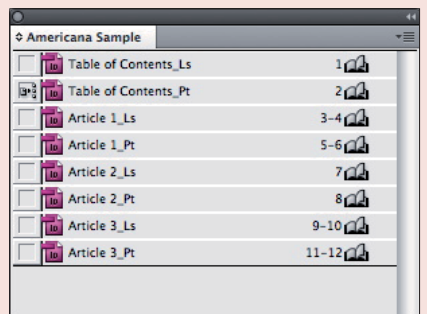

*Mit der beiliegenden Beispielpublikation können Sie sich schnell einen Überblick verschaffen.*

### **W** Vorgehen aus InDesign heraus

Gestalten Sie Ihre Publikation wie gewohnt, allerdings in zwei Ausführungen: einmal »hochkant« und einmal »breit« (englisch: »portrait« bzw. »landscape«). Diese beide Ausführungen müssen in je einer extra InDesign-Datei enthalten sein, und diese In-Design-Dateien müssen in einem InDesign-Buch zusammengefasst sein.

In der InDesign-Datei können Sie alle Funktionen nutzen, insbesondere die neuen Funktionen für interaktiven Inhalt oder die Funktion zur Erstellung von dynamischen Bildergalerien.

Anschließend lassen Sie ePublisher das gesamte Buch exportieren. Dabei entsteht ein Order mit einzelnen Dateien, die dann vom »ePublisher Builder« in die eigentliche iPad-App umgerechnet werden.

#### **N** Testversion verfügbar

Eine Testversion ist per Download von der Webseite des Herstellers

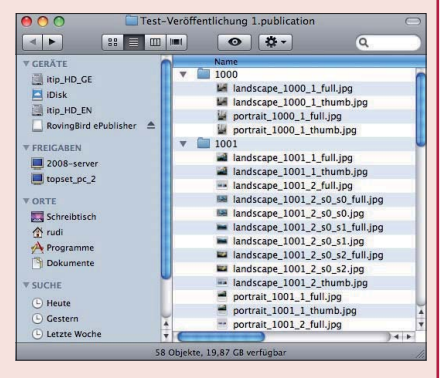

*Das Zwischenergebnis aus InDesign heraus: je eine Datei für »hochkant« und »breitformatig«.*

verfügbar. Sie hat nur kleinere Einschränkungen, z. B. dass Ihre Publikation maximal vier Seiten haben darf. Damit können Sie jedoch auf jeden Fall Ihre Tests einschließlich Veröffentlichung durchführen.

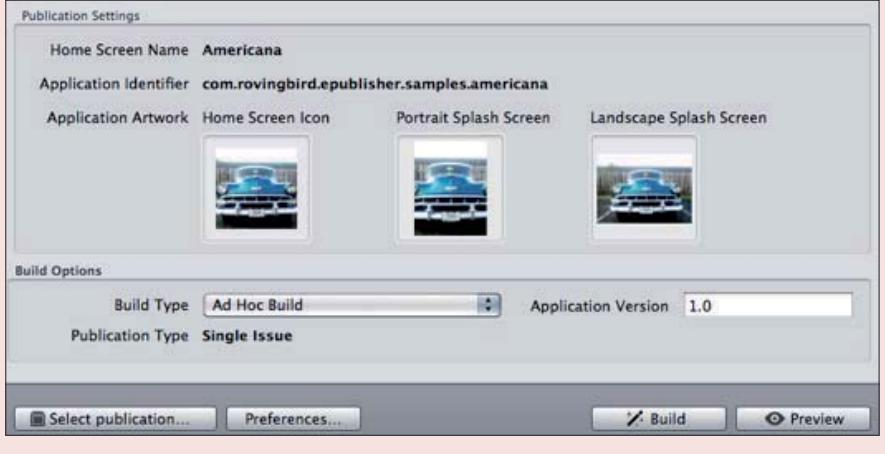

*Der letzte Schritt der Veröffentlichung: Vorschauen der iPad-Begrüßungsbildschirme. Sie sind hier bereits im ePublisher Builder, der die einzelnen erzeugten Dateien zusammengesetzt und fertiggestellt hat.*